# **V**ProctorEdu

## **Инструкция по настройке элемента прокторинга в Moodle**

## **1.1. Добавление новой секции**

В курсе дисциплины нужно переключится в **«Режим редактирования»**

#### и добавить новую секцию.

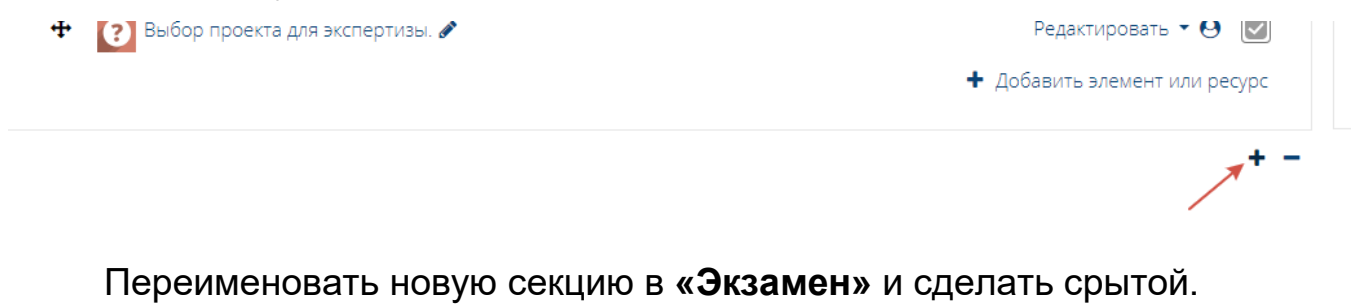

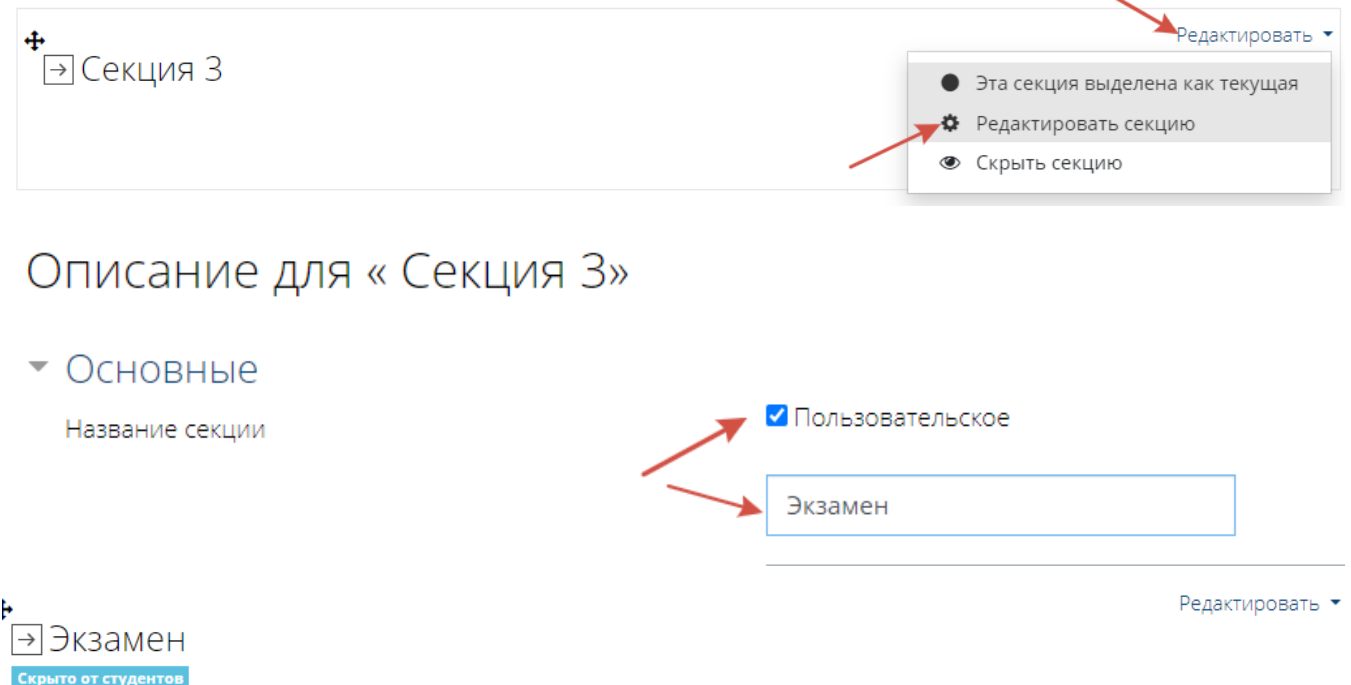

## **1.2 Настройка тестового элемента**

В секцию **«Экзамен»** добавить элемент **«Тест»**.

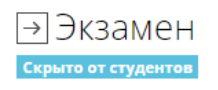

 $\leftrightarrow$ √ Экзаменационный тест

Редактировать  $\bullet$   $\Theta$   $\Box$ + Добавить элемент или ресурс

В настройках самого теста в разделе **«Сроки»** нужно выставить начало и окончание тестирования, так же ограничение времени на выполнение теста. В параметре **«При истечении времени»** нужно выставить **«Открытые попытки отправляются автоматически»**.

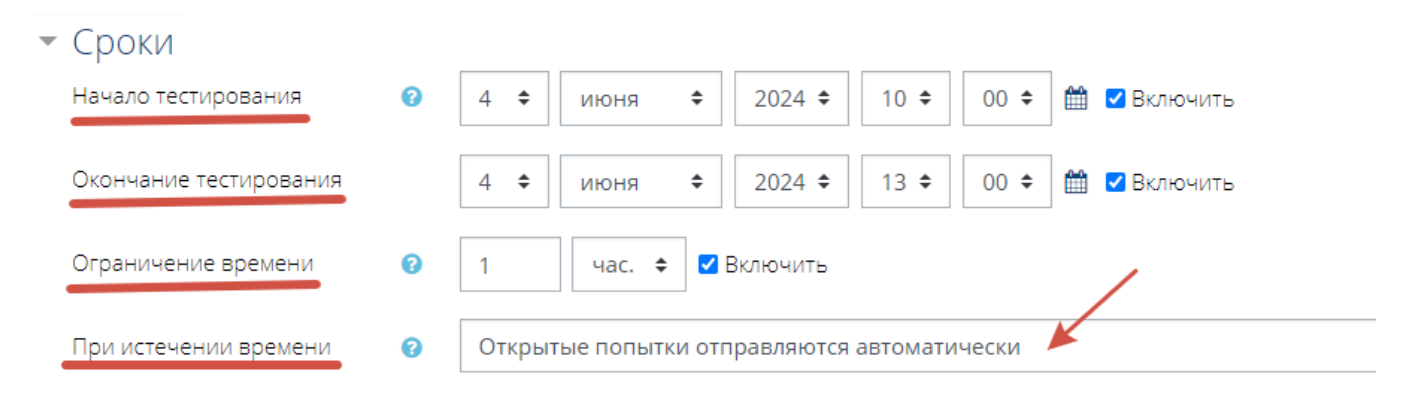

В разделе **«Настройки просмотра»** нужно отключить все параметры, кроме **«Попытка» и «Баллы»**.

#### Настройки просмотра •

Во время попытки Правилен ли ответ ■ ● Баллы © © Отзыв на ответ ■ ◎ Общий отзыв к вопросу ■ ● Правильный ответ ■ ● Итоговый отзыв к тесту ■ ● После того, как тест будет закрыт Попытка И Правилен ли ответ  $\Box$ Баллы • Отзыв на ответ  $\Box$ Общий отзыв к вопросу  $\Box$ Правильный ответ  $\Box$ Итоговый отзыв к тесту □

Сразу после попытки Попытка У Правилен ли ответ  $\Box$ Баллы • Отзыв на ответ  $\Box$ Общий отзыв к вопросу  $\Box$ Правильный ответ  $\Box$ Итоговый отзыв к тесту □

Позже, но только пока тест открыт Попытка У Правилен ли ответ  $\Box$ Баллы • Отзыв на ответ  $\Box$ Общий отзыв к вопросу  $\Box$ Правильный ответ  $\Box$ Итоговый отзыв к тесту □

В разделе **«Дополнительные ограничения на попытки»** параметр **«Безопасность браузера»** нужно выставить **«Нет»**, иначе Moodle будет

#### пытаться открыть тест в новом окне, а это поведение блокируется в IFRAME

и участник не сможет увидеть тест.

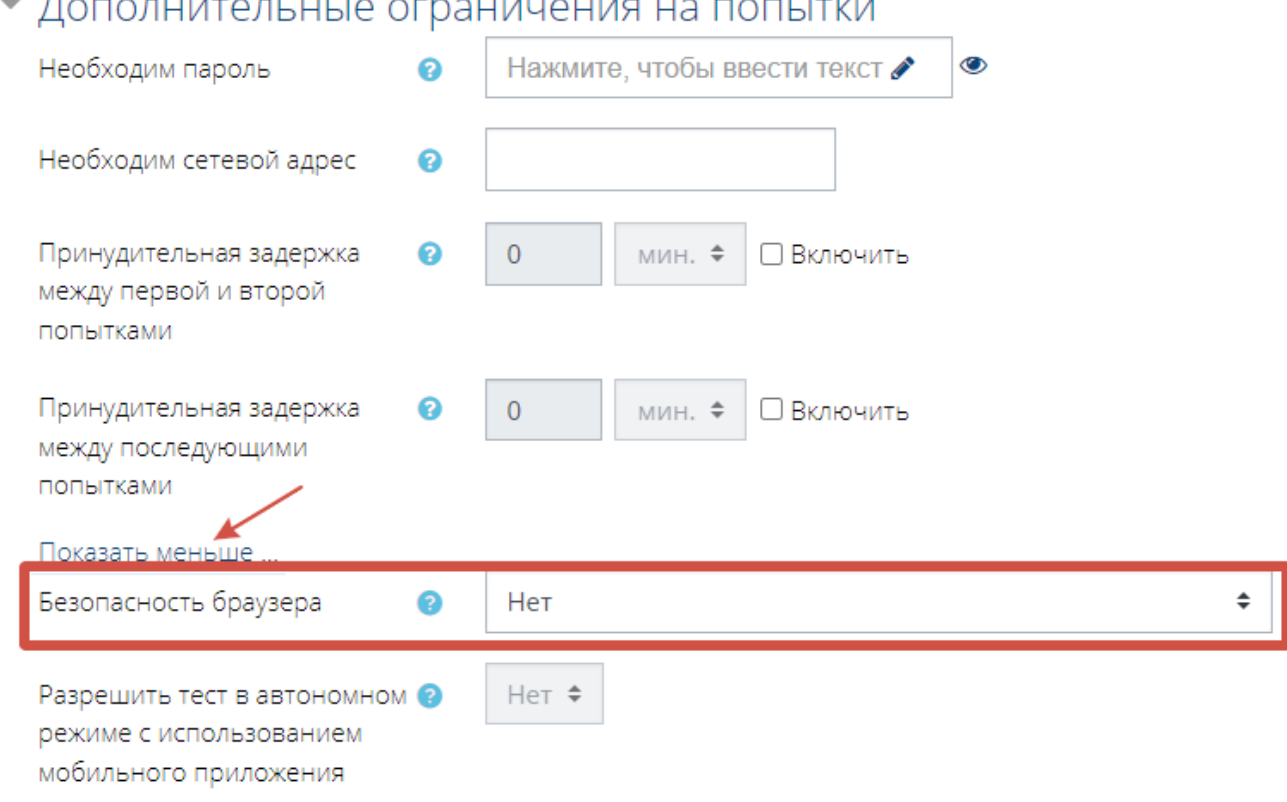

## **1.3 Настройка элемента прокторинга**

Для каждого тестового элемента, к которому требуется подключить прокторинг, нужно добавить новый элемент «Прокторинг». Добавить элемент прокторинга нужно в отдельную от тестового элемента секцию, чтобы потом можно было бы скрыть тест с сохранением доступа к нему.

В самой верхней секции выбираем **«Добавить элемент или ресурс»**

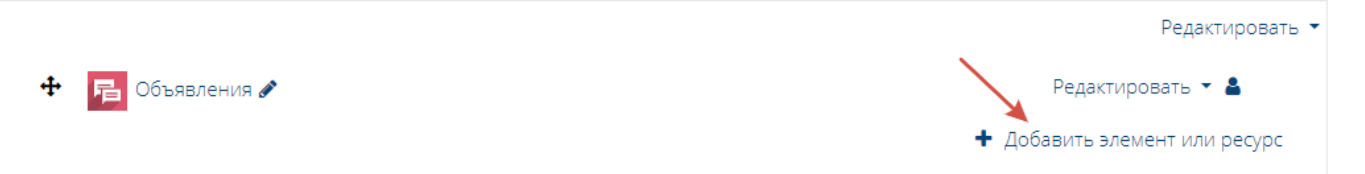

После выбираем **«Внешний инструмент».**

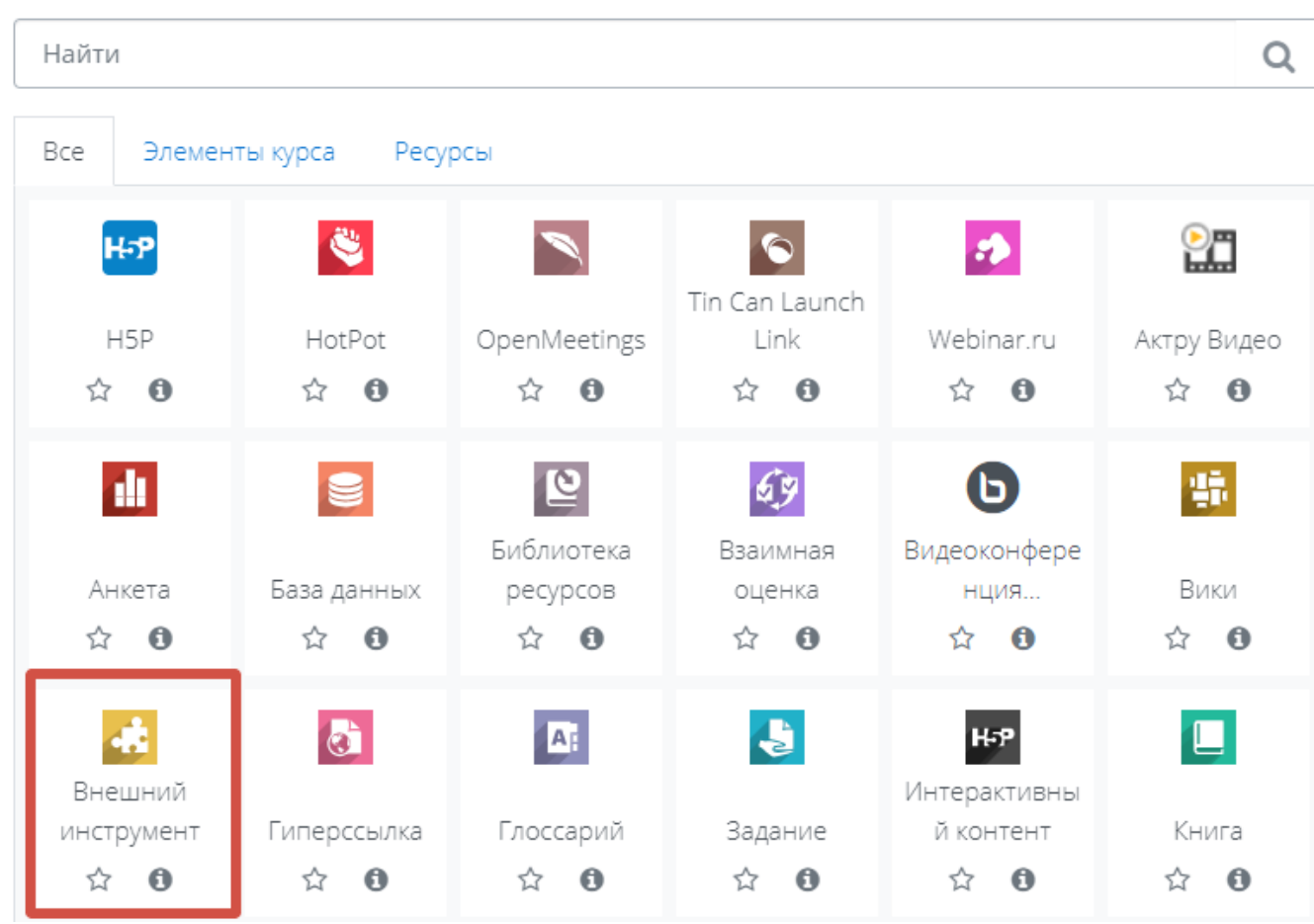

В настройках самого элемента в разделе **«Общее»** нужно ввести название элемента курса, например, **«Экзамен (прокторинг)»**. Это название будет отображаться в Moodle и в протоколе прокторинга.

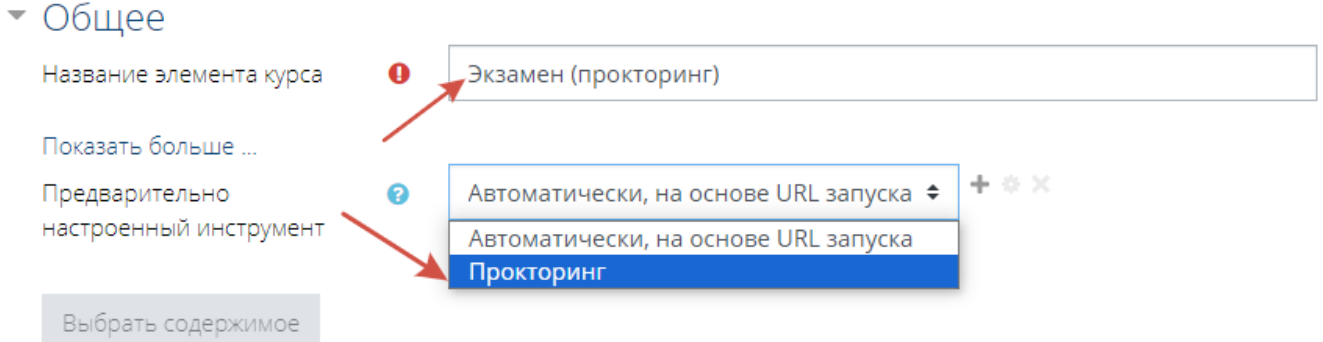

Для параметра **«Предварительно настроенный инструмент»** нужно выбрать значение **«Прокторинг».**

Далее нужно сконфигурировать элемент прокторинга, указав в поле **«Пользовательские параметры»** соответствующие параметры в формате КЛЮЧ=ЗНАЧЕНИЕ. **Обязательные ключи «url» и «template»**

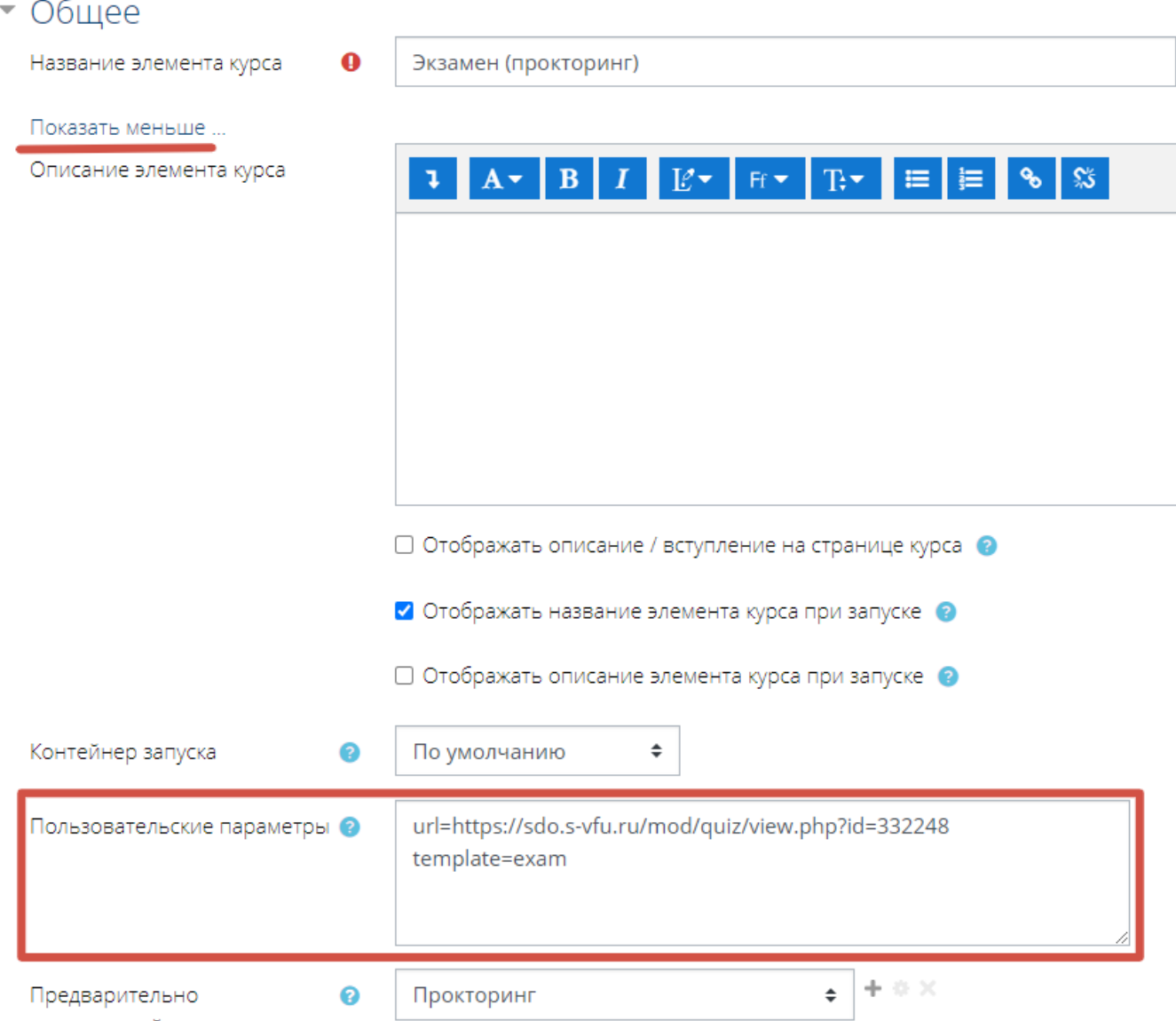

#### настроенный инструмент

## ➔ **url=https://sdo.s-vfu.ru/mod/quiz/view.php?id=332248**

Указывается ссылка на тестовый элемент, который система прокторинга откроет в IFRAME сразу после запуска сеанса. Для добавления ссылки нужно найти в курсе тестовый элемент, нажать на нем правой кнопкой мыши и выбрать **«Копировать адрес ссылки»**.

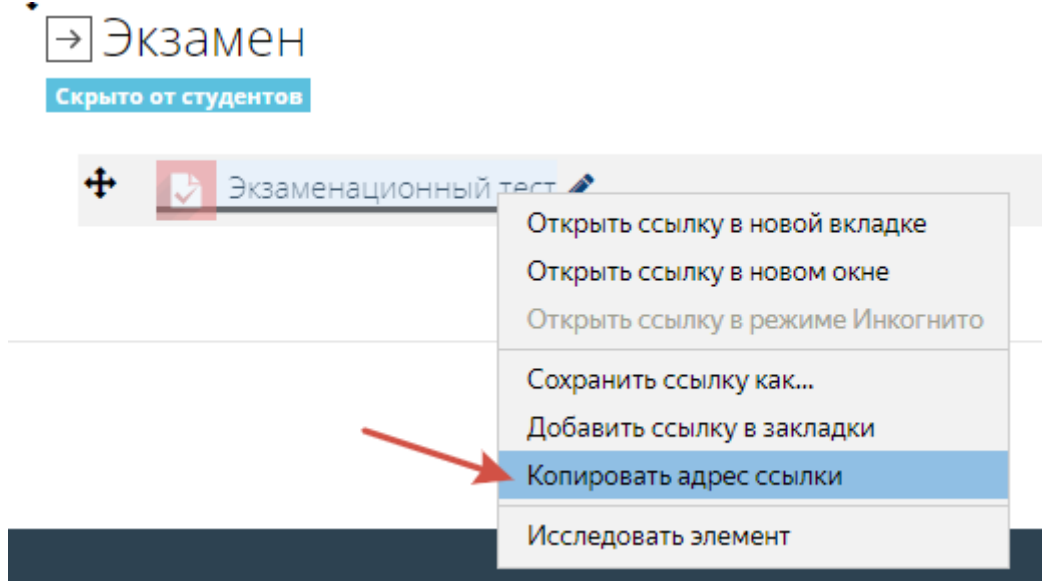

#### ➔ **template=exam**

Указывается идентификатор шаблона. **Идентификатор шаблона был создан заранее в системе прокторинга и его не рекомендуется менять в настройках**.

Чтобы студенты не начали процедуру прокторинг раньше времени, в настройках элемента в разделе **«Ограничение доступа»** нужно выставить ограничения доступа по дате.

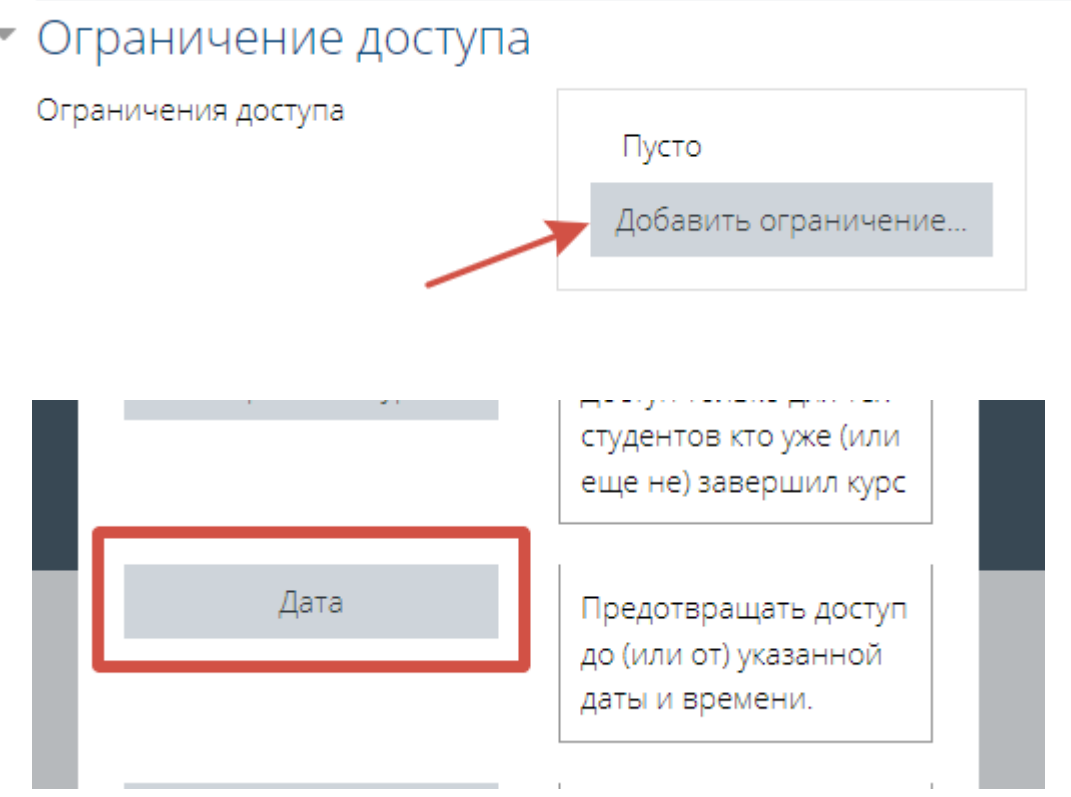

#### Ограничение доступа

Ограничения доступа Студент должен  $\ddot{=}$ соответствовать всем  $\div$ из нижеследующих условий Дата  $^{\circ}$  $\circ$   $\uparrow$  $5 \div$  $2024 \div$  $10 \div$  $00 \div$  $\overline{\mathbf{x}}$ июня  $\triangleq$  $\blacksquare$ Дата  $\circledcirc$  $5 \div$  $2024 \div$  $13 \div$  $00 \div$ июня  $\ddot{\div}$  $\mathbf{v}$ до ≑ Добавить ограничение..

Далее нужно нажать **«Сохранить и вернуться к курсу»**. После этих действий секция с элементом прокторинга должна выглядеть так:

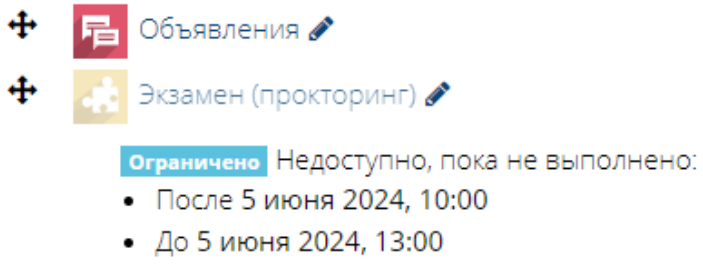

## **1.4 Скрыть тестовый элемент**

Чтобы студенты не начали тест до того, как запустится прокторинг, нужно скрыть тестовый элемент со страницы курса, при этом оставив доступ к нему.

Для этого секция с экзаменационным тестом должны быть скрытой. Далее нужно открыть струнцу с настройками теста.

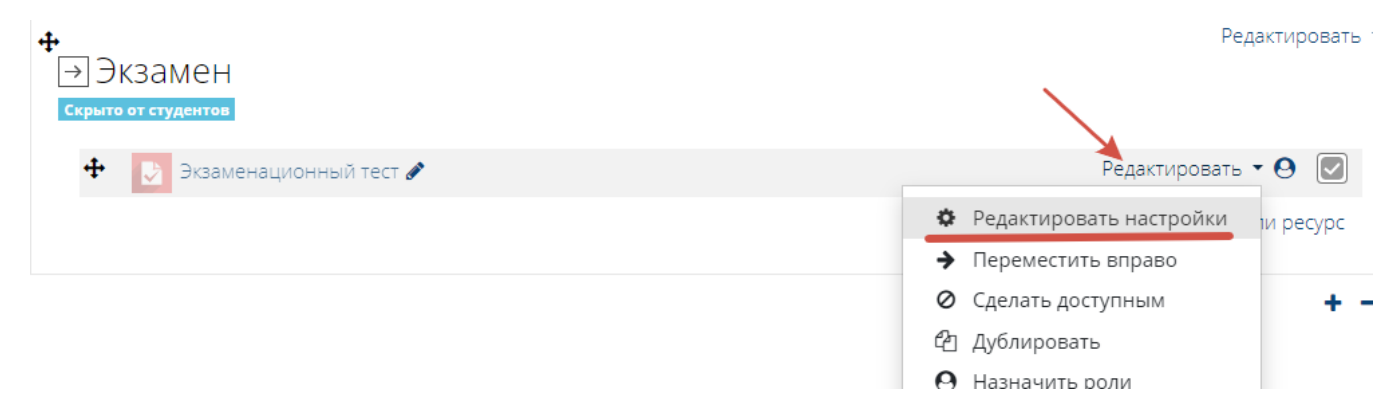

В настройках самого теста в разделе **«Общие настройки модуля»** в параметре **«Доступность»** нужно выставить **«Сделать доступным, но не отображать на странице курса»**.

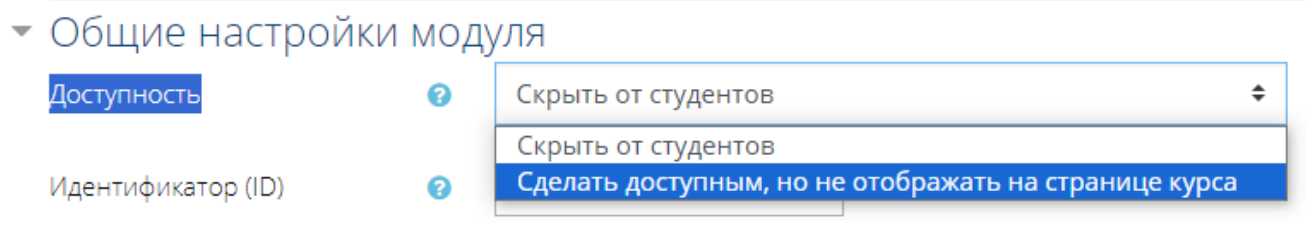

Далее в разделе **«Ограничение доступа»** нужно выставить ограничения доступа по **«Оценке»**.

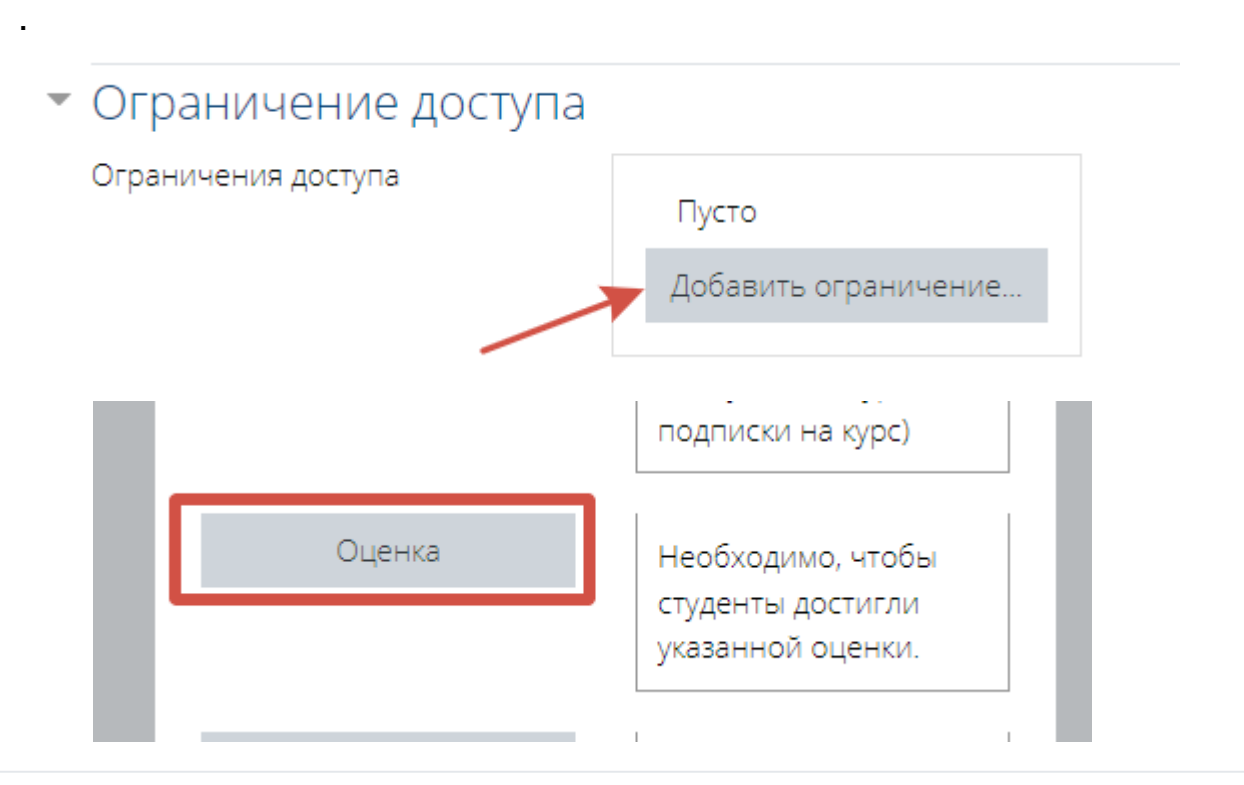

#### Ограничение доступа

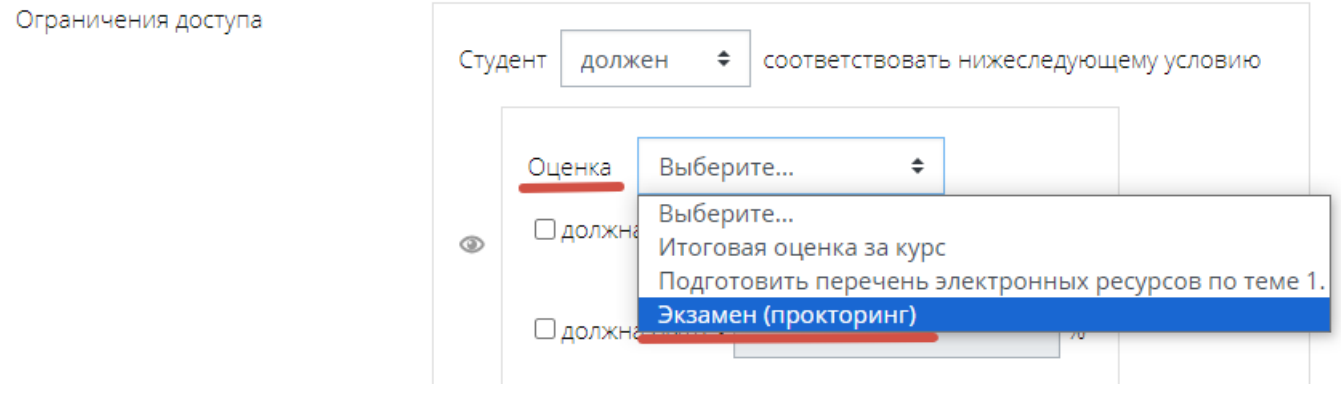

Для параметра **«Оценка»** нужно выбрать элемент прокторинга. Для параметра **«должна быть <»** выставляется **значение 0.1**

### Ограничение доступа

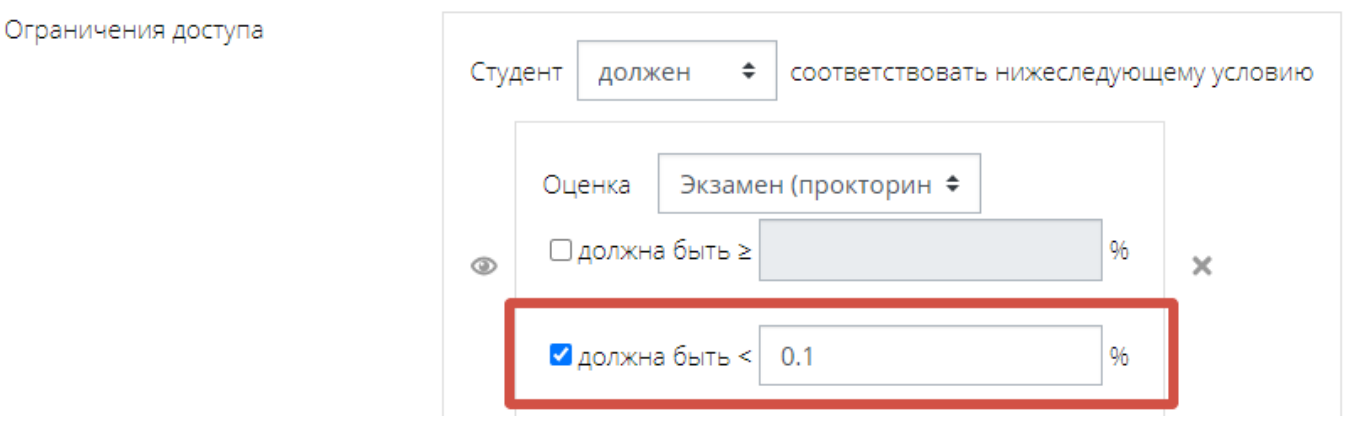

Если эту настройку пропустить, то студент сможет найти ссылку на тест в своем расписании и пройти тест по прямой ссылке без прокторинга.

Далее нужно нажать **«Сохранить и вернуться к курсу»**. После этих действий секция с элементом тест должна выглядеть так:

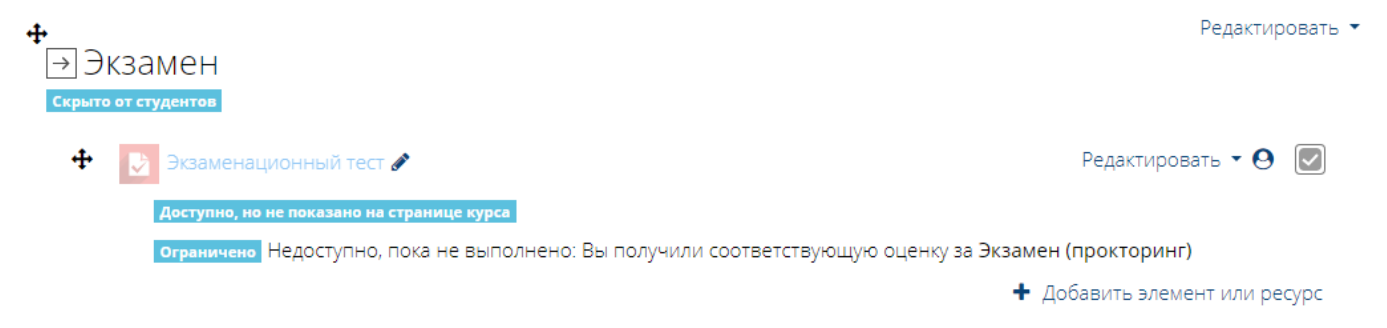

## **1.5 Использовать прокторинг**

Теперь при переходе по элементу прокторинга студент приступит к выполнению связанного тестового элемента по процедуре прокторинга. При переходе по элементу прокторинга преподаватель попадет в интерфейс проктора, где получат доступ ко всем сеансам, которые были созданы при переходе по данному элементу.